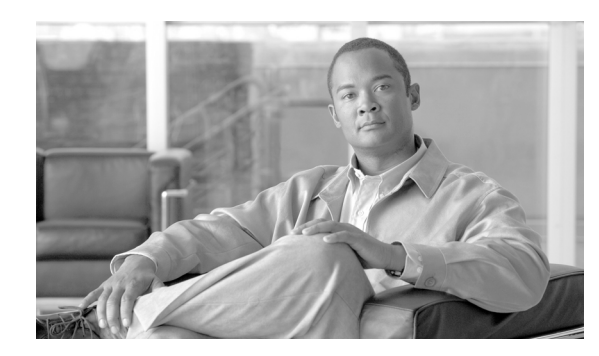

# **CHAPTER 2**

# **Setting Bladelet Properties, Variables, and Rules**

#### **Revised: March, 2007, OL-11798-01**

Basic tasks involving creating PEPs are discussed in Getting Started with Cisco ADS.

This section explains how to set Bladelet Properties, manage Variables, and set Rules within each Bladelet Properties window. However, each Bladelet and its Bladelet Properties is explained in ADS Bladelets Reference.

**Note** For more information on implementing an AON network, see the following:

- **•** Other chapters in this guide:
	- **–** Getting Started with Cisco ADS
	- **–** ADS Bladelets Reference
	- **–** ADS PEP Attributes Reference
	- **–** ADS Message Types Reference
	- **–** E-Mail to Cisco ADS Support
- **•** Other guides in the AON library:
	- **–** *AON Installation and Administration Guide* (for information on the AMC server and nodes)
	- **–** *AON Programming Guide* (for information on custom Bladelets, custom adapters, and application program interfaces)

## **Contents**

- **•** [Assigning Bladelet Properties, page 2-2](#page-1-0)
- **•** [Managing Variables, page 2-3](#page-2-0)
- **•** [Managing Rules Workbench, page 12](#page-11-0)
- **•** [Rules Workbench—New Rules, page 13](#page-12-0)
- **•** [Rules Workbench—Custom Rules, page 15](#page-14-0)

## <span id="page-1-0"></span>**Assigning Bladelet Properties**

You assign Bladelet properties by means of the Bladelet Properties window ([Figure 2-1](#page-2-1)) and subsequent dialog boxes. To open this window, follow the procedure in the "Creating PEPs" section on page 1-11, in "Getting Started with Cisco ADS" chapter. The window shown here is for the AccessHTTP Bladelet.

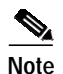

**Note** Shared resources are displayed as selectable options when you configure bladelets.

#### **Required Fields**

Each required field in the Bladelet Properties window is marked by a red asterisk. Until all required fields are completed with the correct value, an error message appears on top of the Bladelet Properties window to indicate which field remains to be completed or indicates that there is a parameter type mismatch and so on before the Bladelet is completely configured.

#### **Text Area and Auto Complete Field**

The Bladelet Properties window provides either a text area or an auto complete field. An Arrow icon—toggle button—allows to toggle between the text area and auto complete text field. If the data type is of the string type, the Text area is the default; otherwise it is an auto complete text field.

The Bladelet Properties window displays an auto complete text field with a yellow background. You can enter a **\$** (dollar) sign to trigger the available list of variables in the current scope. You can select a variable from the list by double-clicking your mouse or by pressing the Enter key. After the variable is entered in the auto complete text field, you can use a **.** (dot) to get the attributes of the selected variable. You can enter **\$** and **.** after the selected variable to see if the list includes more methods.

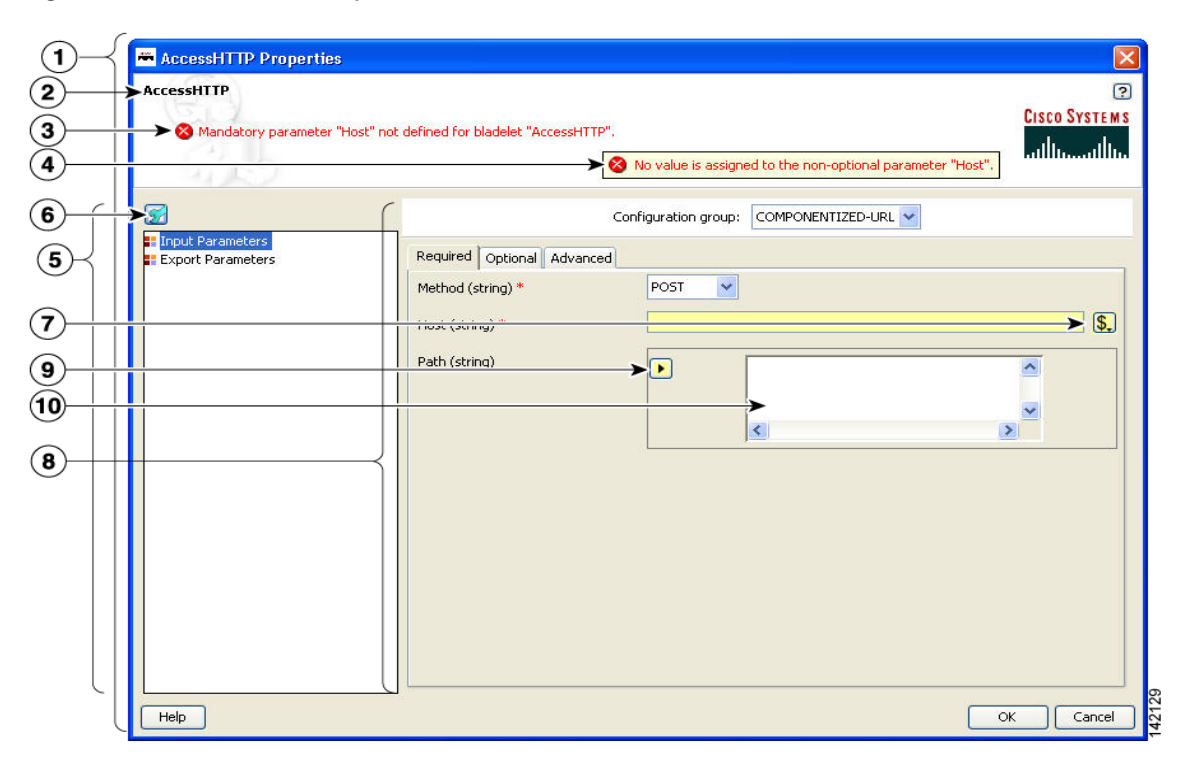

<span id="page-2-1"></span>*Figure 2-1 Bladelet Properties Window*

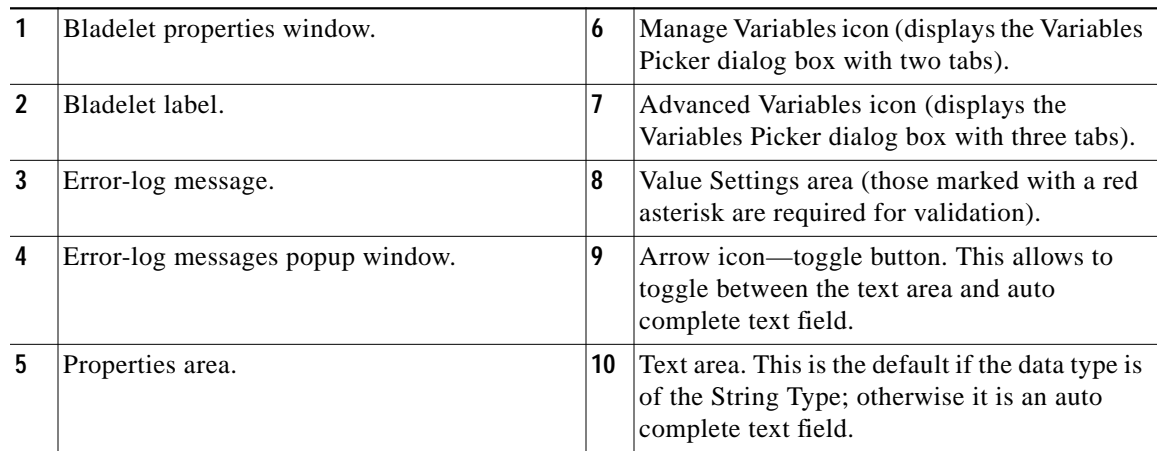

## <span id="page-2-0"></span>**Managing Variables**

ADS 2.1 has a new Variable Picker dialog box. It has a tabbed panel which allows you to perform all the operations with the variables in one single dialog box. You can add, delete, rename variables. You can also initialize variables and set values for the variables before and after a Bladelet Execution. It also binds the variables to parameters in the Bladelet Properties window. You can also scope variables through this dialog, where only the variables visible in the current scope are listed in this dialog. All the variables in the current scope and also from the parents scope are visible.

You can invoke the Variable Picker Dialog window ([Figure 2-2\)](#page-3-0) in two different ways:

- **•** By clicking on Manage Variables icon on the top left panel of the Bladelet Properties window.
- **•** By clicking on the Advanced Variable Options icon.

<span id="page-3-0"></span>*Figure 2-2 Icons to Open the Variables Dialog*

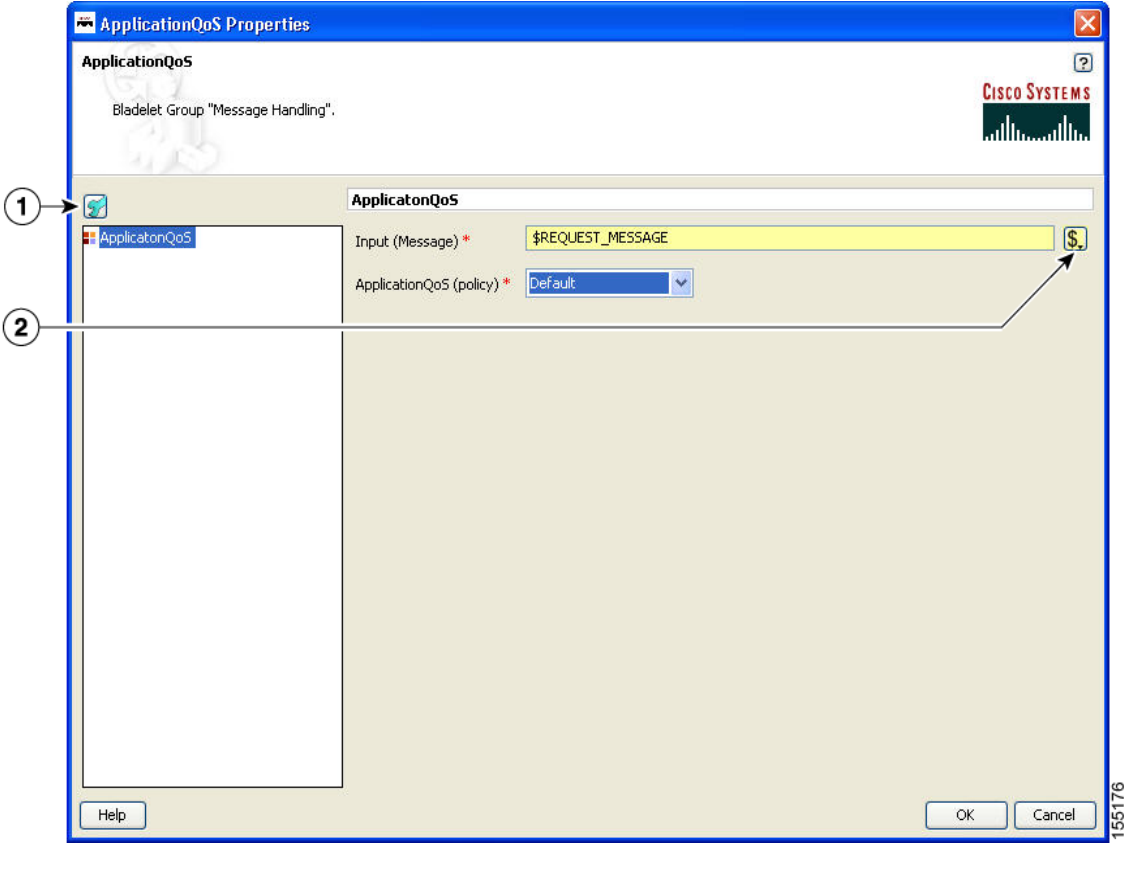

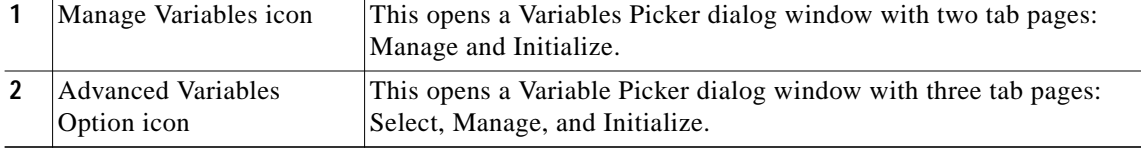

### **Variable Picker Dialog—Manage and Initialize**

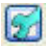

#### **Manage Variables Icon**

The Variables Picker Dialog ([Figure 2-3](#page-4-0)) with two tab pages—Manage and Initialize—appears when you click the **Manage Variables** icon within any Bladelets Properties window. You can also open the same window by **Right-Clicking** the mouse on a PEP, or Bladelets, or anywhere inside the PEP Developer Pane.

**The State** 

### **Variable Picker—Manage tab**

You can select the Manage tab ([Figure 2-3\)](#page-4-0) to add, delete, and rename variables in the current scope. A list of existing variables is provided in a table view along with the Scope information. Variables names are treated unique in a parent/child hierarchy. Therefore, you can define variables of the same name in different scopes. Deleting variables is restricted to validate if the variable is being used in any of the Parameters of the bladelets in the current scope. Renaming of a variables renames the references in the variables in all the Assignment Blocks, Rules, and also in Bladelet Properties Dialog.

| سللسستالس<br>Manage   Initialize |                   |        |  |  |
|----------------------------------|-------------------|--------|--|--|
| Name                             | Type              | Scope  |  |  |
| 1 MSG_POLICY                     | MessagePolicyInfo | Global |  |  |
| 2 MSG_TYPE                       | MessageTypeInfo   | Global |  |  |
| 3 FLOW                           | PEPMetadata       | Global |  |  |
| 4 PLATFORM                       | PlatformInfo      | Global |  |  |
| <b>5</b> REQUEST_MESSAGE         | Message           | Global |  |  |
| 6 RESPONSE_MESSAGE               | Message           | Global |  |  |
| 7 SYSTEM                         | SystemInfo        | Global |  |  |
|                                  |                   |        |  |  |

<span id="page-4-0"></span>*Figure 2-3 Variable Picker—Manage Tab*

### **Variables Definition**

The Variables Definition window [\(Figure 2-4](#page-5-0)) appears when you click the **Add** button in the Manage Tab dialog window.

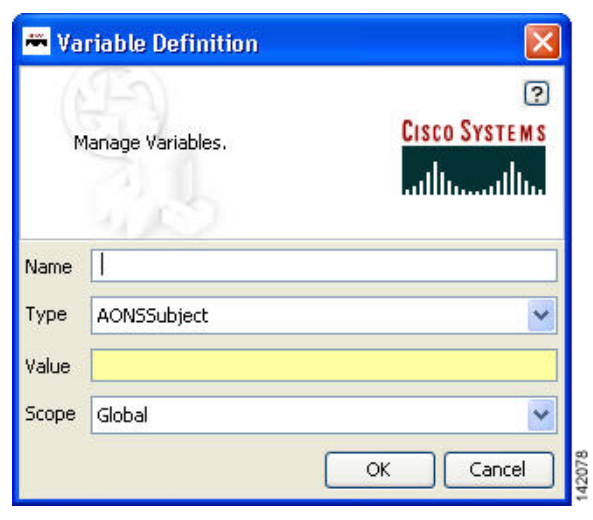

You can add new variables from the Variable Definition dialog window. You can also chose the Type and Scope of the variable along with an initialization Value. To see the complete list of Variable-Type choices, see

<span id="page-5-0"></span>*Figure 2-4 Variables Definition*

### **Variable Picker—Initialize Tab**

You can select the Initialize tab [\(Figure 2-5](#page-6-0)) to initialize the variables in the current scope. Each variable has a value before and after a Bladelet Execution. You are able to complete the value fields by using the Auto Complete feature, which provides the drop-down selection window. This window provides an auto complete text field with a yellow background. You can enter a **\$** (dollar) sign to trigger the available list of variables in the current scope. You can select a variable from the list and select it by double-clicking your mouse or by pressing the **Enter** key. After the variable is selected, you can also use a **.** (dot) to get the attributes of the selected variable. You can enter **\$** (dollar) or a **.** (dot) after the variable to see if the list includes more methods.

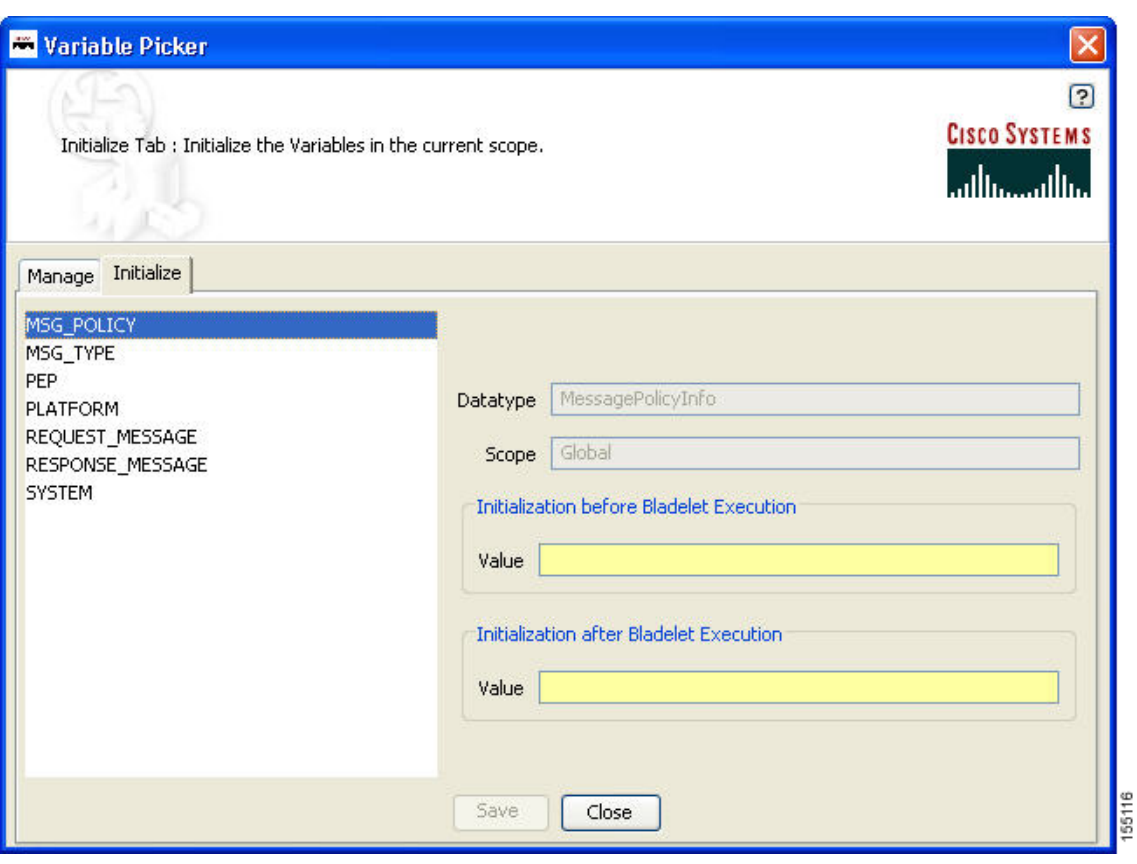

<span id="page-6-0"></span>*Figure 2-5 Variable Picker—Initialiaze Tab*

Note

## **Advanced Variable Picker Dialog—Select, Manage, and Initialize**

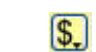

#### **Advanced Variables Options**

The Variables Picker dialog window ([Figure 2-6\)](#page-7-0) with three tab pages—Select, Manage, and Initialize—appears when you click the **Advanced Variables Options** icon within any Bladelets Properties window.

**Note** This option provides the extra Select tab.

### **Advanced Variable Picker—Select tab**

You can bind variables to different parameters in Bladelet Properties based on the type of the parameter. The variables listed in this tab are either of the same type or the types convertible to the binding type visible in the current scope.

<span id="page-7-0"></span>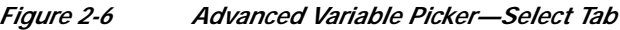

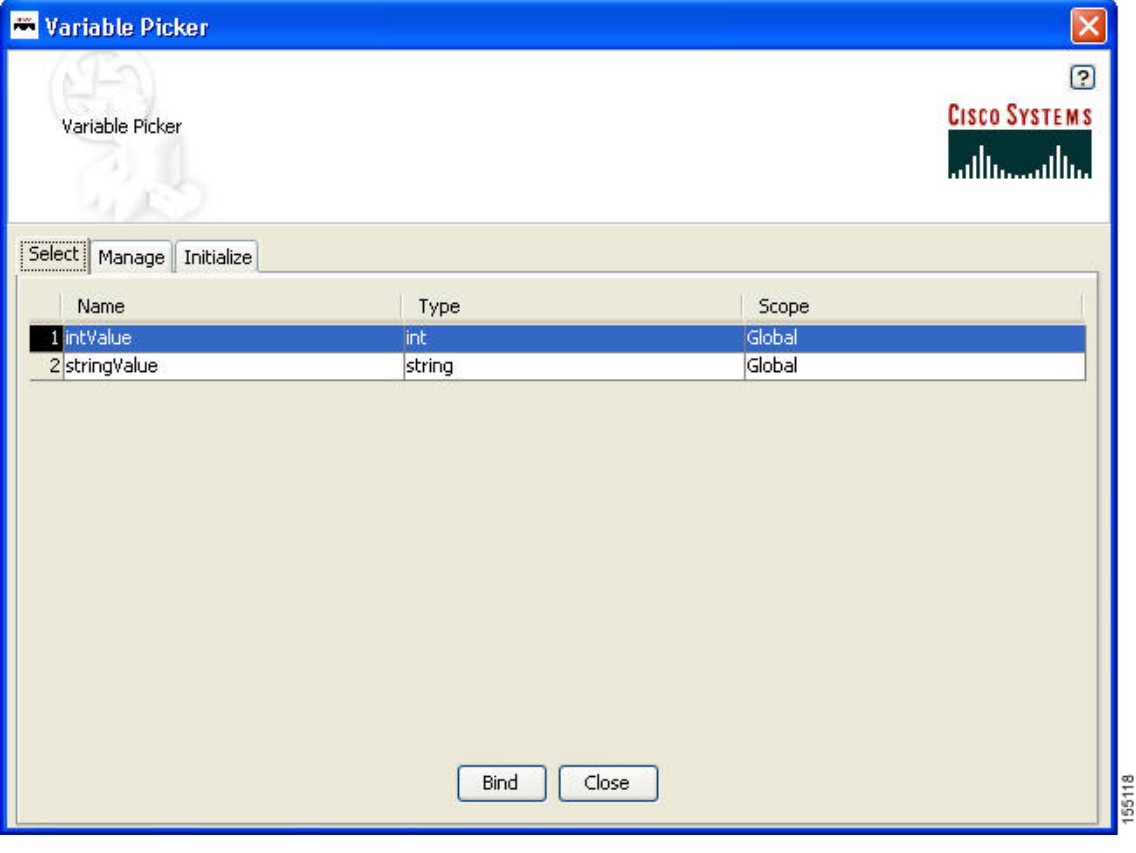

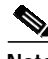

**Note** The variables names in the Select tab appear only after the variables are added in the Manage tab by adding and binding the new variable names in the Variable Definition window ([Figure 2-8](#page-9-0)).

### **Advanced Variable Picker—Manage Tab**

You can select the Manage tab ([Figure 2-7\)](#page-8-0) to add, delete, and rename variables in the current scope. A list of existing variables is provided in a table view along with the Scope information. Variables names are treated unique in a Parent/Child hierarchy. Therefore, you can define Variables of the same name in different scopes. Deletion of Flow Variables is restricted to validate if the Variable is being used in any of the Parameters of the bladelets in the current scope. Renaming of a Variables renames the references in the Variables in all the Assignment Blocks, Rules and also in Bladelet Properties Dialog.

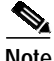

**Note** The Mange tab provides the same function as in the two-tab window [\(Figure 2-3](#page-4-0)).

| Select Manage Initialize |                   |        |  |  |
|--------------------------|-------------------|--------|--|--|
| Name                     | Type              | Scope  |  |  |
| 1 MSG_POLICY             | MessagePolicyInfo | Global |  |  |
| 2 MSG_TYPE               | MessageTypeInfo   | Global |  |  |
| 3 FLOW                   | PEPMetadata       | Global |  |  |
| 4 PLATFORM               | PlatformInfo      | Global |  |  |
| <b>5</b> REQUEST_MESSAGE | Message           | Global |  |  |
| 6 RESPONSE_MESSAGE       | Message           | Global |  |  |
| 7 SYSTEM                 | SystemInfo        | Global |  |  |
| 8 intValue               | int.              | Global |  |  |
| 9 stringValue            | string            | Global |  |  |

<span id="page-8-0"></span>*Figure 2-7 Advanced Variable Picker—Manage Tab*

The Variables Definition window [\(Figure 2-8\)](#page-9-0) appears when you click the **Add** button in the Manage Tab dialog. You can add new variables from this dialog window. You can also chose the Type and Scope of the variable along with an initialization value.

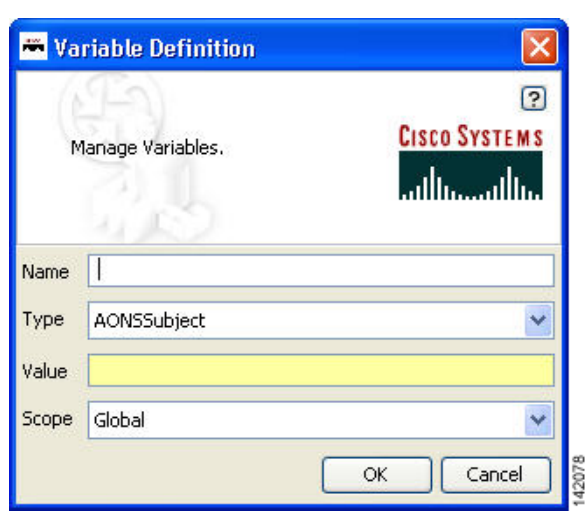

<span id="page-9-0"></span>*Figure 2-8 Variables Definition*

### **Advanced Variable Picker—Initialize tab**

You can select the Initialize tab ([Figure 2-9\)](#page-10-0) to initialize the variables in the current scope and assign Value. Each Variable has a value before and after a Bladelet Execution. You are able to complete the value fields by using the Auto Complete feature, which provides the drop-down selection window. This window provides an auto complete text field with a yellow background. You can enter a **\$** (dollar) sign to trigger the available list of variables in the current scope. You can select a variable from the list and select it by double-clicking your mouse or by pressing the **Enter** key. After the variable is selected, you can also use a **.** (dot) to get the attributes of the selected variable. You can enter **\$** (dollar) or a **.** (dot) after the variable to see if the list includes more methods.

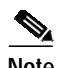

Note The Initialize tab provides the same function as in the two-tab window ([Figure 2-5\)](#page-6-0).

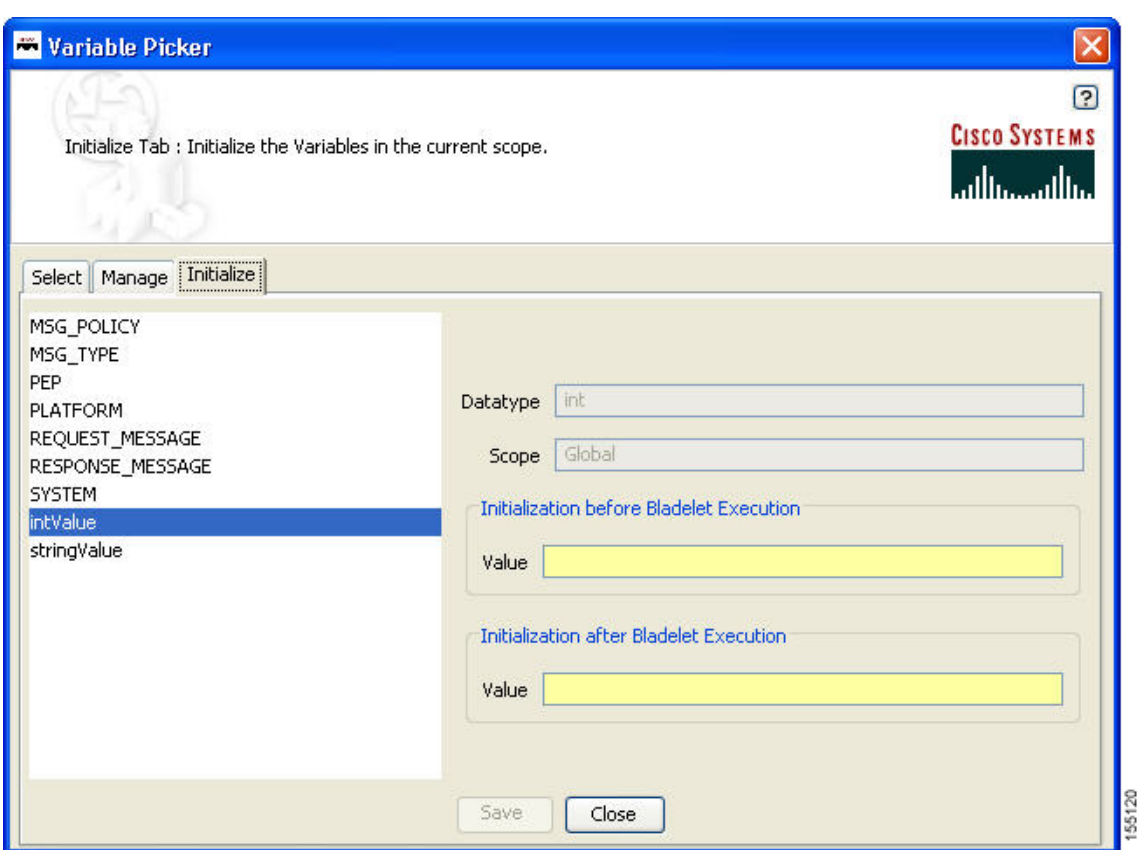

<span id="page-10-0"></span>*Figure 2-9 Advanced Variable Picker—Initialize Tab*

П

## <span id="page-11-0"></span>**Managing Rules Workbench**

The Rules Workbench dialog box ([Figure 2-10](#page-11-1)) appears when you click the **Rules Wizard** icon from the ADS icon bar (or choose **PEP > Rules Wizard**). It is also available from the Bladelet Properties window for bladelets, such as Branch, Distribute, SetDestination, Authorize, and BalanceLoad.

<span id="page-11-1"></span>*Figure 2-10 Rules Workbench Dialog Box*

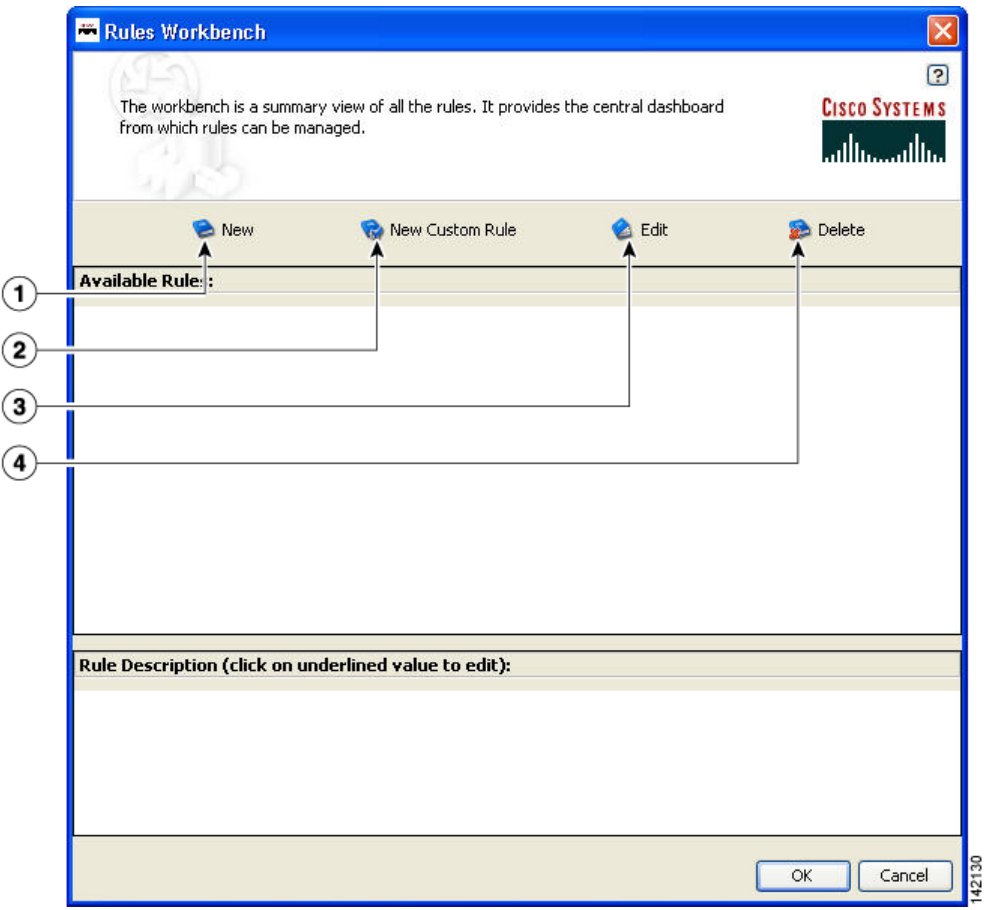

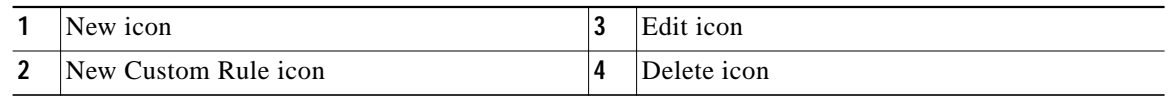

**OL-11798-01**

# <span id="page-12-0"></span>**Rules Workbench—New Rules**

The Rules Wizard—Add Conditions dialog box ([Figure 2-11\)](#page-12-1) appears when you click the **New** icon in the Rules Workbench dialog box. You can select and configure rules from the list.

After you create a rule, this dialog box is also available from the **Edit** or **Delete** icon in the Rules Workbench dialog box. You are able to edit or delete a rule as needed.

#### <span id="page-12-1"></span>*Figure 2-11 Rules Wizard—Add Conditions*

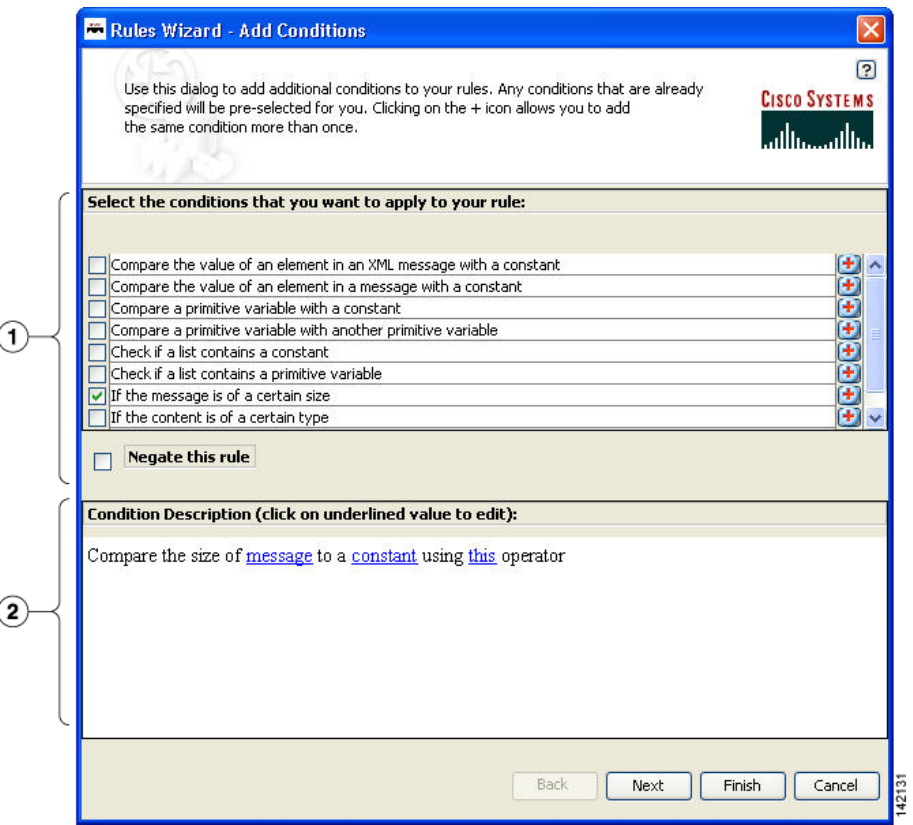

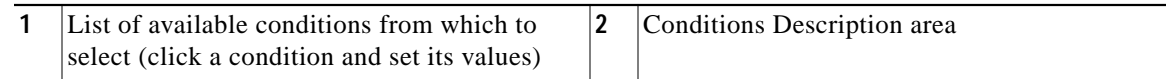

**The State** 

The Variable Definition window ([Figure 2-12\)](#page-13-0) appears when you select "If the message is of a certain size" and then select **message** in the Condition Description area of the Rules Wizard—Add Conditions dialog box [\(Figure 2-11](#page-12-1)) to define the message.

This window provides an auto complete text field with a yellow background. You can enter a **\$** (dollar) sign to trigger the available list of variables in the current scope. You can select a variable from the list by double-clicking your mouse or by pressing the Enter key. After the variable is selected, you can also use a **.** (dot) to get the attributes of the selected variable. You can enter **\$** and **.** to see if the list includes more methods.

<span id="page-13-0"></span>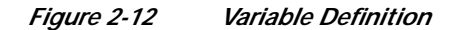

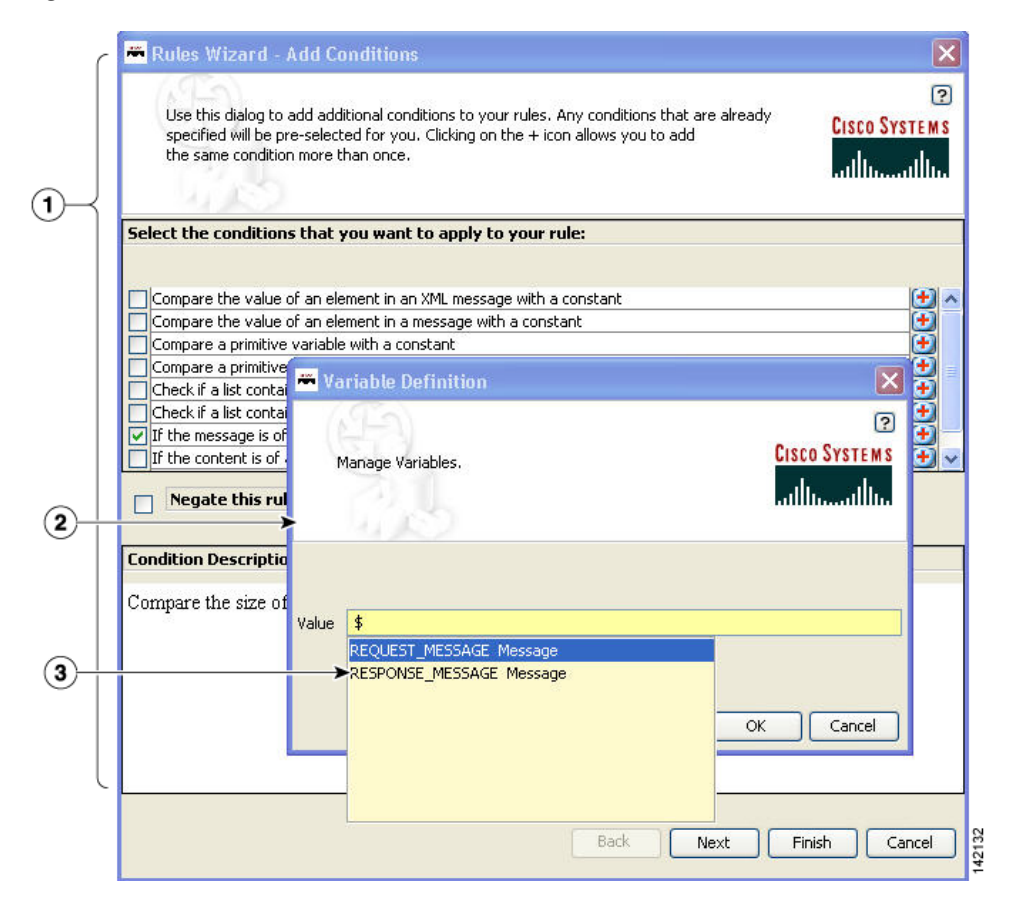

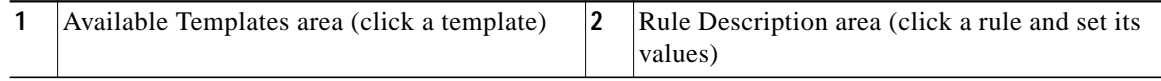

## <span id="page-14-0"></span>**Rules Workbench—Custom Rules**

The Rules Workbench—Specify Custom Rules dialog box ([Figure 2-13](#page-14-1)) appears when you click the **New Custom Rules** icon in the Rules Workbench dialog box. You can manually enter values that you want to include in a condition. The rules must conform to the rules XML schema. For the custom rules XML schema, see the [Custom Rule XML Schema](#page-14-2) section.

<span id="page-14-1"></span>*Figure 2-13 Rules Workbench—Specify Custom Rule*

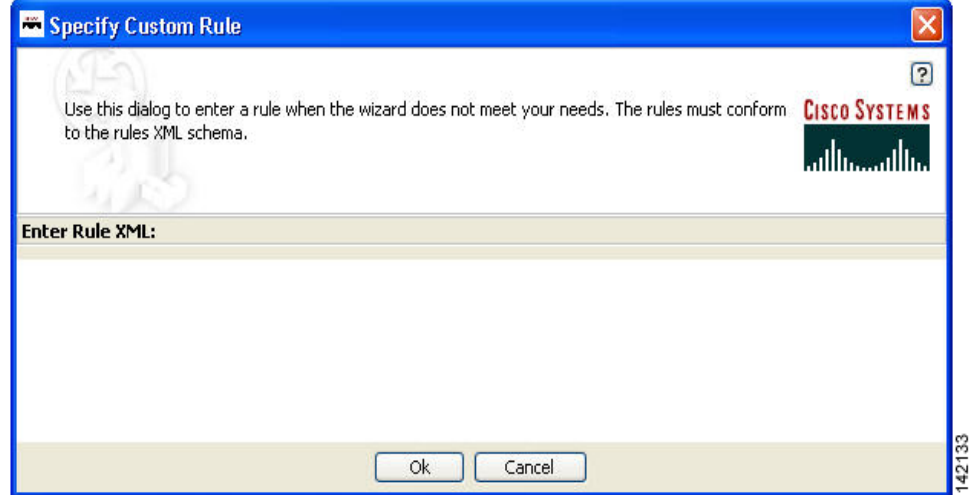

#### <span id="page-14-2"></span>**Custom Rule XML Schema**

```
<!-- ARML (AONS Rule Markup Language) DTD -->
<!ELEMENT ruleset (rule*)>
   <!ATTLIST ruleset name NMTOKEN #IMPLIED>
<!ELEMENT rule (condition?, action*) >
       <!ATTLIST rule name NMTOKEN #REQUIRED>
<!ENTITY % booleanExp "(unaryExp | binaryExp | naryExp)">
<!ELEMENT condition (%booleanExp;)>
<!ELEMENT action (assignment)* >
   <!ATTLIST action conditionValue NMTOKEN #REQUIRED>
   <!ENTITY % expression "(variable | %booleanExp; | constant)">
<!ELEMENT unaryExp (%expression;)>
   <!ATTLIST unaryExp operator (not) #REQUIRED>
<!ELEMENT binaryExp (%expression;,%expression;)>
   <!ATTLIST binaryExp operator (eq | neq | lt | lte | gt | gte) #REQUIRED>
<!ELEMENT naryExp (%expression;)+>
   <!ATTLIST naryExp operator (and | or) #REQUIRED>
<!ELEMENT assignment (variable,(%expression;)?)>
<!ELEMENT constant EMPTY>
   <!ATTLIST constant
```
ш

type (string | boolean | byte | short | char | long | int | float | double | null) #REQUIRED value CDATA #REQUIRED> <!ELEMENT variable EMPTY> <!ATTLIST variable name NMTOKEN #REQUIRED type (string | boolean | byte | short | char | long | int | float | double | object) #REQUIRED extensionType (xpath | regex ) #IMPLIED applyTo CDATA #IMPLIED applyToType (Document | string) #IMPLIED applyToValue CDATA #IMPLIED>

┓